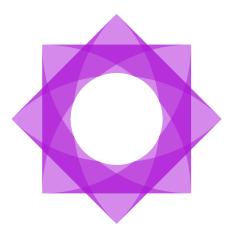

# Contentworker.

### **Documents Collaboration and Sharing**

Mykhailo Pysarskyi Revision 3 2021-09-16

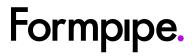

# Contents.

| 1 About this guide                                    | 3  |
|-------------------------------------------------------|----|
| 2 Before you start                                    | 4  |
| 2.1 Configure Trusted sites Zone in Internet Explorer | 4  |
| 2.2 Use HTTPS connection                              | 4  |
| 3 Document sharing with an external party             | 5  |
| 3.1 Share to Office 365                               | 5  |
| 4 Document collaboration with an external party       | 9  |
| 4.1 Check Out to Office 365                           | 9  |
| 4.2 Checked out to Office 365 matter document view    | 13 |
| 4.3 Collaborate on externally checked out document    | 15 |
| 4.4 Check In from Office 365                          | 17 |
| 5 Sharing Portal – Office 365 Matter Workspace        | 20 |
| 5.1 Access Office 365 Matter Workspace                | 20 |
|                                                       |    |

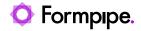

## 1 About this guide.

This user guide contains step-by-step instructions on how to use Contentworker Documents Collaboration and Sharing features.

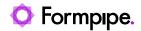

# 2 Before you start.

### 2.1 Configure Trusted sites Zone in Internet Explorer

Add <u>https://login.microsoftonline.com</u> to Trusted Sites Zone in the Internet Explorer browser. Close and reopen the browser.

| Internet ( | Options                                                         |             |           |                  |                   | ?     | $\times$ |  |  |  |  |  |
|------------|-----------------------------------------------------------------|-------------|-----------|------------------|-------------------|-------|----------|--|--|--|--|--|
| General    | Security                                                        | Privacy     | Content   | Connections      | Programs          | Advan | ced      |  |  |  |  |  |
|            |                                                                 |             |           |                  |                   |       |          |  |  |  |  |  |
| Select a   | Select a zone to view or change security settings.              |             |           |                  |                   |       |          |  |  |  |  |  |
|            |                                                                 | <b>S</b>    |           | / (              | $\mathbf{S}$      |       |          |  |  |  |  |  |
| Inte       | ernet L                                                         | ocal intrar | net Trust |                  | stricted<br>sites |       |          |  |  |  |  |  |
| Trusted s  | sites                                                           |             |           |                  |                   | ×     |          |  |  |  |  |  |
| Add this   | website to                                                      |             |           | curity settings. | Ac                | ld    |          |  |  |  |  |  |
| https:/    | //login.micr                                                    | osoftonlin  | e.com     |                  | Rem               | ove   |          |  |  |  |  |  |
| <          |                                                                 |             |           | >                |                   |       |          |  |  |  |  |  |
| Requ       | Require server verification (https:) for all sites in this zone |             |           |                  |                   |       |          |  |  |  |  |  |
|            |                                                                 |             |           |                  | Clo               | se    |          |  |  |  |  |  |
|            |                                                                 |             | UN        | . Ca             | incer             | Appr  | У        |  |  |  |  |  |

#### 2.2 Use HTTPS connection

Be sure Contentworker site connection is secure – Contentworker site is opened under HTTPS protocol in a web browser.

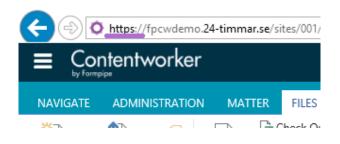

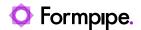

# 3 Document sharing with an external party.

### 3.1 Share to Office 365

1. Navigate to a document type folder, select document(s) that you want to share with an external party and click the "Share to Office 365" ribbon button.

| E Contentw                                                                                                 | vorker                                 |                    |                           |                         |                           |                           |           |                                     |                       |             |            |                                     |          |                      |                              | ٨                 | lewsfeed         |
|----------------------------------------------------------------------------------------------------|----------------------------------------|--------------------|---------------------------|-------------------------|---------------------------|---------------------------|-----------|-------------------------------------|-----------------------|-------------|------------|-------------------------------------|----------|----------------------|------------------------------|-------------------|------------------|
| NAVIGATE ADMIN                                                                                             | IISTRATION MAT                         | ITER FIL           | ES LIE                    | RARY                    |                           |                           |           |                                     |                       |             |            |                                     |          |                      |                              |                   |                  |
| <ul> <li>New Document -</li> <li>Upload Document</li> <li>New Folder</li> <li>New</li> </ul>               | Edit<br>Document 😤<br>Open & Check Out | View<br>Properties | Edit<br>Propert<br>Manage |                         | E-mail<br>Attachment      |                           | 365       | Check Out to C<br>365<br>re & Track | Office Check          | In from 365 | m Office   | Move Duplicat<br>to Docume          |          |                      | Select<br>Document<br>Copies | Copy as a<br>link | Send To A<br>KHR |
| ACTIT AB<br>EF Test                                                                                        | AJAX NV<br>General ac                  | dvice              |                           | <b>AS C</b> a<br>ent Ov | <b>ARS</b><br>erview Matt | <b>BARLEY</b><br>Aquire H | ΑΡΡΥ ΗΟΓ  |                                     | ANCE CO<br>with Profe |             |            | <b>LE E. COYOT</b><br>e E Coyote vs |          | ZOOBRA<br>Insolvency |                              |                   |                  |
| Go to matter Insurance Corp Inc (100016) / Merger with Professional Insurance Ltd (0002)<br>Correspondence |                                        |                    |                           |                         |                           |                           |           |                                     |                       |             |            |                                     |          |                      |                              |                   |                  |
| Saved Searches                                                                                             |                                        | ~                  | Sta                       | rt                      | Documents                 | Details                   | Calend    | ar Tasks                            | Corres                | ponc        | lence      | Notes Di                            | scussion | s Finano             | ce                           |                   |                  |
| My Recent Matters                                                                                          |                                        |                    | All Do                    | cumer                   | ts Hide Folder            | s •••                     | Fin       | d a file                            |                       | \$          | <b>D</b> I | Labels filter:                      |          |                      |                              | 6                 | 2                |
| Ajax NV (1025)                                                                                             |                                        |                    | ~                         | Q                       | Name                      |                           |           |                                     |                       |             | Document   | ID Version                          | Modified | d Mod                | ified By                     | De                | ocument D        |
| BAAS Cars (100                                                                                             |                                        |                    |                           | Q                       | Letter to f               | Ars B                     |           |                                     |                       |             | 688        | 0.6                                 | March 2  | 23 🗆 C               | WAdmin                       | Ju                | ne 13, 20'       |
| Insurance Corp                                                                                             |                                        |                    | × -                       | Q                       | Letter to I               | Лr X                      |           |                                     |                       |             | 833        | 0.24                                | March 1  | 12 C                 | WAdmin                       | Μ                 | arch 12          |
| Merger wit                                                                                                 | h Professional Insura                  | ance               |                           | Q                       | Letter to J               | ohn Doe                   |           |                                     |                       |             | 858        | 1.2                                 | March 1  | 12 0                 | WAdmin                       | M                 | arch 12          |
|                                                                                                    |                                        |                    | ~                         | Q                       | Loan_Agn                  | eementA                   | ug_8      |                                     |                       |             | 3321       | 0.2                                 | March 1  | 10 C                 | WAdmin                       | М                 | arch 10          |
| DD I51                                                                                                    | oondence [12]                          |                    |                           | Q                       | Arrangem                  | ent Letter D              | ocsCorp w | ith references (a                   | 2)                    |             | 1813       | 1.0                                 | March 1  | 10 🗆 C               | WAdmin                       | М                 | arch 10          |

Or use document properties popup Extra ribbon tab.

| VIEW                  | EXTRA                                                                               |                       |                 |                         |   |
|-----------------------|-------------------------------------------------------------------------------------|-----------------------|-----------------|-------------------------|---|
| Duplicate<br>Document | Gopy as a link 🖶 Print<br>Copy as a link 🖶 Print<br>Activity History<br>Send To KHR | E-mail<br>Attachments | E-mail<br>Links | Check Out to Office 365 |   |
|                       | Actions                                                                             |                       | Sh              | are & Track             | , |
| Name<br>Title         | Loan_Agreement                                                                      | Aug_8.DOC             | X               |                         |   |

performed on this matter workspace before. Click "Connect now"

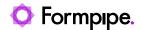

to continue the check-out process. This will create the Office 365 team site automatically on the fly and associate it with the matter.

| Share to Office 365                                     |                  |            | × |
|---------------------------------------------------------|------------------|------------|---|
| To proceed with Share please connect mat take a moment. | ter to Office 36 | 5. It will |   |
|                                                         | Connect now      | Cancel     |   |
|                                                         |                  |            |   |

3. Enter external party emails, you want to share a document with, to the "People to share with" field and click the Share button.

| Share to Office 365                         |         | ×      |
|---------------------------------------------|---------|--------|
| People to share with                        |         |        |
| customer_1@outlook.com × customer_2@company | /.com × |        |
|                                             |         |        |
|                                             |         |        |
|                                             | Share   | Cancel |
|                                             |         |        |

4. Internet Explorer browser might be configured to block pop-ups. If so, please click "Always allow".

|                                                                |            |                         | Always allow  |
|----------------------------------------------------------------|------------|-------------------------|---------------|
| Internet Explorer blocked a pop-up from fpcwdemo.24-timmar.se. | Allow once | Options for this site 🔻 | More settings |

 You might be asked to enter your corporate Office 365 account credentials when you Share to Office 365 for the first time. If you don't know what account to use or don't have one, please contact your IT department.

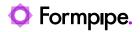

|     | urance<br>rrespor |      |             | / Merger with Professional Insurance Ltd (0002)             |              |                  |
|-----|-------------------|------|-------------|-------------------------------------------------------------|--------------|------------------|
|     | Start             |      | cuments     | D <sub>c</sub> Share to Office 365                          | ×            | Finance          |
| All | Docum             | ents | Hide Folder | https://login.microsoftonline.com/?response_type=id_toke    | ×            |                  |
| ~   | Q                 | D    | Name        | Microsoft                                                   |              | Modified By      |
|     | Q                 |      | Letter to M |                                                             |              | CWAdmin          |
| ~   | Q                 |      | Letter to I | · · · ·                                                     |              | CWAdmin          |
|     | Q                 |      | Letter to J | Enter password                                              |              | CWAdmin          |
| ~   | Q                 |      | Loan_Agre   | Because you're accessing sensitive info, you need to verify |              | CWAdmin          |
|     | Q                 |      | Arrangem    | your password.                                              |              | CWAdmin          |
|     | Q                 |      | Demo for    | Password                                                    |              | CWAdmin          |
|     | Q                 | pdf  | Contentw    |                                                             | arch 10      | CWAdmin          |
|     |                   |      | Screenshc   | Forgot my password                                          | arch 10      | CWAdmin          |
|     | Q                 |      | Letter to ( | Sign in with another account                                | ne 13, 201   | 7 🗌 David Little |
|     | Q                 |      | Letter to E | Sign in                                                     | ne 13, 201   | 7 🔲 Staffan Hug  |
|     | Q                 |      | Letter to M |                                                             | ay 23, 2017  | / 🗌 David Little |
|     | Q                 |      | Letter to A |                                                             | oril 20, 201 | 7 🔲 Staffan Hug  |
|     |                   |      |             |                                                             |              |                  |

6. Wait until document(s) are processed.

| Share to Office 365 |                        | × |
|---------------------|------------------------|---|
| ¢                   | Processing file 1 of 2 |   |
|                     |                        |   |
|                     |                        |   |
|                     |                        |   |
|                     |                        |   |

7. Documents will be copied to the Office 365 team site folder and shared with the external party. Click the "Send link" button to send the secure link via email or copy the link via clicking "Copy link" and share it with the external party in any other way.

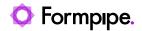

| Share to Office 365                                             |                    | × |  |  |  |  |  |
|-----------------------------------------------------------------|--------------------|---|--|--|--|--|--|
| You're done!                                                    |                    |   |  |  |  |  |  |
| https://traenab.sharepoint.com/:f:/s/100016-0002/EnujM04wMatCqu |                    |   |  |  |  |  |  |
|                                                                 |                    |   |  |  |  |  |  |
| Se                                                              | end link Copy Link |   |  |  |  |  |  |
|                                                                 |                    |   |  |  |  |  |  |

Clicking on the "Send link" button will open a new email window, prefill To field with entered emails, prefill Subject field and email body. Of course, you can change email fields to other values.

| <b>8</b> 93       |                     |                    | CWAdmin                                                                                                   | shared docum      | ents with yo     | u - Message                | (HTML)          |                                 | F        | - 0                               | × |
|-------------------|---------------------|--------------------|----------------------------------------------------------------------------------------------------|-------------------|------------------|----------------------------|-----------------|---------------------------------|----------|-----------------------------------|---|
| File Me           | e <b>ssage</b> Ins  | ert Options        | Format Text                                                                                               | Review I          | Help (           | 🔉 Tell me                  | what you w      | ant to do                       |          |                                   |   |
| Paste Clipboard S | Basic Na            | R D<br>mes Include | <ul> <li>Attach Docume</li> <li>Send and Save</li> <li>Tag for Filing ~</li> <li>Contentworker</li> </ul> | Tags              | Dictate<br>Voice | Sensitivity<br>Sensitivity | Dynamics<br>365 | New<br>Meeting Poll<br>FindTime | Insights | View<br>Templates<br>My Templates | ~ |
| Send              | То                  | customer 1         | @outlook.com; custo                                                                                       | mer 2@comp        |                  | Scholandy                  | •               | - manne                         |          |                                   |   |
|                   | Bcc<br>Subject      | CWAdmins           | hared documents wi                                                                                        | th you            |                  |                            |                 |                                 |          |                                   |   |
| Documents         | link <u>https:/</u> | /traenab.sha       | repoint.com/:f:/s                                                                                         | <u>/100016-00</u> | <u>02/EnujM</u>  | 04wMatCq                   | uumblkHB        | <u>DcBdewQow</u> v              | vqPkamH  | <u>lkH96Lc7zA</u> .               |   |
| 4                 |                     |                    |                                                                                                    |                   |                  |                            |                 |                                 |          |                                   |   |

Only you (using your corporate Office 365 account) and an external party will be allowed to access documents by secure link. A secure link allows you to view or download shared documents.

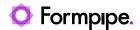

# 4 Document collaboration with an external party.

### 4.1 Check Out to Office 365

1. Navigate to a document type folder, select document(s) that you want to share with an external party and click "Check Out to Office 365" ribbon button.

| ≡ Content                                                                                    | worker                                 |                    |                           |                    |                         |                               |                    |                             |               |                                 |                         | Newsfeed                      |
|----------------------------------------------------------------------------------------------|----------------------------------------|--------------------|---------------------------|--------------------|-------------------------|-------------------------------|--------------------|-----------------------------|---------------|---------------------------------|-------------------------|-------------------------------|
| NAVIGATE ADMI                                                                                | NISTRATION MAT                         | TER FILE           | ES LI                     | IRARY              |                         |                               |                    |                             |               |                                 |                         |                               |
| <ul> <li>New Document .</li> <li>Upload Document</li> <li>New Folder</li> <li>New</li> </ul> | Edit<br>Document 🔞<br>Open & Check Out | View<br>Properties | Edit<br>Propert<br>Manage | es 🗙               | E-mail<br>Attachments   | Links 3                       | -N<br>ut to Office | Check In from Offi<br>365   | ce Move<br>to |                                 | vnload a<br>Copy Copies | Copy as a Send To<br>Link KHR |
| ACTIT AB<br>EF Test                                                                          | AJAX NV<br>General ad                  | lvice              |                           | AS CA              | <b>RS</b><br>rview Matt | BARLEY<br>Aquire HAPPY        | HOPS               | INSURANCE<br>Merger with Pr |               | WILE E. COYO<br>Wile E Coyote v |                         | BRACKET<br>vency              |
| Go to matter                                                                                 |                                        |                    |                           | ance Co<br>esponde |                         | / Merger with I               | Professiona        | I Insurance Ltd             | (0002)        |                                 |                         |                               |
| Saved Searches                                                                               | _                                      | ^                  | Sta                       | rt D               | ocuments                | Details Ca                    | lendar             | Tasks Cor                   | responde      | nce Notes E                     | )iscussions F           | inance                        |
| My Favourite Mat                                                                             |                                        |                    | All Do                    | cument             | Hide Folder             | 5 •••                         | Find a fil         | e                           | Q             | Labels filter:                  |                         |                               |
|                                                                                              |                                        |                    | ~                         |                    | ) Name                  |                               |                    | Document ID                 | Version       | Modified                        | Modified By             | Document Dat                  |
| 3 Ajax NV (1025                                                                              |                                        |                    | × 1                       | Q 0                | Letter to J             | ohn Doe                       |                    | 858                         | 1.1           | Yesterday at 3:48 PM            | CWAdmin                 | Yesterday                     |
| BARLEY (1000                                                                                 |                                        |                    |                           | 9                  | Loan_Agre               | ementAug_8                    |                    | 3321                        | 0.2           | Yesterday at 3:47 PM            | CWAdmin                 | Yesterday                     |
| G Insurance Cor                                                                              | rp Inc (100016)                        |                    | ~                         | Q 0                | Letter to M             | Ar X                          |                    | 833                         | 0.23          | Yesterday at 3:47 PM            | CWAdmin                 | Yesterday                     |
| 🔄 🔄 Merger w                                                                                 | ith Professional Insura<br>ment [27]   | ance               |                           | ۹ ۵                | Arrangem<br>with refere | ent Letter DocsCo<br>nces (2) | orp                | 1813                        | 1.0           | Yesterday at 3:45 PM            | 🗆 CWAdmin               | Yesterday                     |

Or use document properties popup Extra ribbon tab.

| VIEW EXT      | dence - Loan_Agr<br><sub>RA</sub>                                    |                       | _~uy_                  | <u>0.0000</u>       |   |
|---------------|----------------------------------------------------------------------|-----------------------|------------------------|---------------------|---|
|               | Copy as a link 🖶 Print<br>Activity History<br>Send To KHR<br>Actions | E-mail<br>Attachments | E-mail<br>Links<br>Sha | Share to Office 365 |   |
| Name<br>Title | Loan_Agreement_                                                      | Aug_8.DOC             | х                      |                     | ^ |

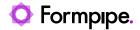

2. You might be asked to connect the matter to Office 365 in case Share to Office 365 or Check Out to Office 365 has not been performed on this matter workspace before. Click "Connect now" to continue the check-out process. This will create the Office 365 team site automatically on the fly and associate it with the matter.

| Check Out to Office 365                                                               | × |
|---------------------------------------------------------------------------------------|---|
| To proceed with Check Out please connect matter to Office 365. It will take a moment. |   |
| Connect now Cancel                                                                    |   |
|                                                                                       |   |

3. Enter external party emails, you want to share a document with, to the "People to share with" field and click the "Check Out" button.

| Check Out to Office 365                 |            | >         |
|-----------------------------------------|------------|-----------|
| People to share with                    |            |           |
| customer_1@outlook.com × customer_2@com | pany.com × |           |
|                                         |            |           |
|                                         | Check Out  | Cancel    |
|                                         | check but  | see rolel |

4. Internet Explorer browser might be configured to block pop-ups. If so, please click "Always allow".

|                                                                |            |                         | Always allow  |
|----------------------------------------------------------------|------------|-------------------------|---------------|
| Internet Explorer blocked a pop-up from fpcwdemo.24-timmar.se. | Allow once | Options for this site 🔻 | More settings |
|                                                                |            |                         |               |

5. You might be asked to enter your corporate Office 365 account credentials when you Check out to Office 365 for the first time. If

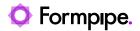

## you don't know what account to use or don't have one, please contact your IT department.

| S     | tart | Doc  | uments       | Details        | Calendar         | Tasks    | Correspondence             | Notes              | Discussions | Finance             |    |      |                 |
|-------|------|------|--------------|----------------|------------------|----------|----------------------------|--------------------|-------------|---------------------|----|------|-----------------|
| All C | ocum | ents | Hide Folders | 5 •••          | Find a f         | īle      | Q                          | Labels filte       | 21:         |                     | 6  | 2    |                 |
| ~     | Q    | D    | Name         |                |                  |          | Check Out to               | Office 365         |             |                     | ;  | ×    | Document Date   |
| ~     | Q    |      | Letter to Jo | ohn Doe        |                  |          | 🛿 🧉 Sign in to your accour | at - Internet Fxnl | orer        |                     | ×  |      | Yesterday       |
|       | Q    |      | Loan_Agre    | ementAu        | ıg_8             |          | https://login.microsof     |                    |             | 068-82632dea6940/or |    |      | Yesterday       |
| ~     | Q    |      | Letter to N  | 4r X           |                  |          | <b>_,</b> ,,               |                    |             |                     |    |      | Yesterday       |
|       | Q    |      | Arrangeme    | ent Letter D   | ocsCorp with re  | ference  | Microso                    | ft                 |             |                     |    |      | Yesterday       |
|       | Q    |      | Demo for J   | JT             |                  |          | L                          |                    |             |                     |    |      | Yesterday       |
|       | Q    |      | Contentwo    | orker White    | Paper - Security | / and Pe |                            |                    |             |                     |    |      | January 3, 2018 |
|       |      |      | Screensho    | ts of slides f | irom Kim 🗱       |          | Enter pas                  | sword              |             |                     |    |      | Yesterday       |
|       | Q    |      | Letter to C  |                |                  |          | Password                   |                    |             |                     |    |      | June 13, 2017   |
|       | Q    |      | Letter to N  | Irs B          |                  |          | ·                          |                    |             |                     |    |      | June 13, 2017   |
|       | Q    |      | Letter to E  |                |                  |          | Forgot my passw            | rord               |             |                     | en | nark | June 13, 2017   |
|       | Q    |      | Letter to N  | lr D           |                  |          |                            |                    |             | Sign in             |    |      | May 23, 2017    |
|       | Q    |      | Letter to A  |                |                  |          |                            |                    |             | sign in             | en | nark | January 31, 201 |
|       |      |      |              |                |                  |          |                            |                    |             |                     |    |      |                 |

6. Wait until document(s) are processed.

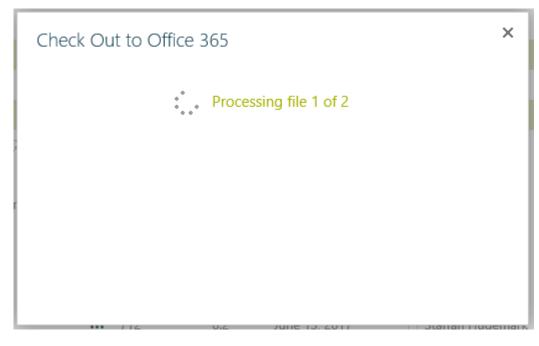

7. Document(s) will be copied to the Office 365 team site folder and shared with the external party. Click the "Send link" button to send the secure link via email or copy the link via clicking "Copy link" and share it with the external party in any other way.

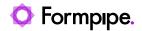

| Check Out to Office 365                        |             |              | ×     |
|------------------------------------------------|-------------|--------------|-------|
| You're done!                                   |             |              |       |
| https://traenab.sharepoint.com/:f:/s/100016-00 | 002/EtY7miF | 5nwBKpCE     |       |
|                                                |             |              |       |
|                                                | Send link   | Copy Link    |       |
|                                                |             | - Nalian Hun | emark |

Clicking on the "Send link" button will open a new email window, prefill To field with entered emails, prefill Subject field and email body. Of course, you can change email fields to any other values.

| <b>B</b> 9 0 |                        |              | CWA                                                                                                    | dmin shared | d documen        | ts with you -              | Message (HTM    | VIL)                            |               | Ŧ                                 |         |         | × |
|--------------|------------------------|--------------|----------------------------------------------------------------------------------------------------|-------------|------------------|----------------------------|-----------------|---------------------------------|---------------|-----------------------------------|---------|---------|---|
| File Me      | essage Insert          | t Optic      | ons Format Text                                                                                             | Review      | Help             | Q Tel                      | ll me what yo   | ou want to do                   |               |                                   |         |         |   |
| Paste 🗳      | A<br>Basic<br>Text ~ ~ | 0<br>Include | <ul> <li>Attach Document</li> <li>Send and Save</li> <li>Tag for Filing ~</li> <li>Contentworker</li> </ul> | Tags<br>~   | Dictate<br>Voice | Sensitivity<br>Sensitivity | Dynamics<br>365 | New<br>Meeting Poll<br>FindTime | )<br>Insights | View<br>Templates<br>My Templates |         |         | ^ |
| )<br>Send    | To<br>Cc<br>Bcc        | customer_1   | l@outlook.com; custom                                                                                       | er_2@comp   | any.com          |                            |                 |                                 |               |                                   |         |         |   |
|              | Subject                | CWAdmin      | shared documents with y                                                                                     | /ou         |                  |                            |                 |                                 |               |                                   |         |         |   |
|              |                        |              | repoint.com/:f:/s/10                                                                                        |             | 02/EtY7m         | ıiF5nwBКрС                 | <u>BATQnnXB</u> | wB RwMzGv                       | tvCXoca8i     | <u>m0c_C0g</u> , In               | case yo | ou need | I |

Only you (using your corporate Office 365 account) and an external party will be allowed to make changes to documents by secure link. Please ask the external party to make edits into documents in Office 365 team site folder but not download them. It is an important part of a collaboration that allows you to "check-in" changes from Office 365 back to Contentworker.

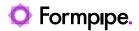

 Checked out to Office 365 document becomes "locked" in Contentworker and cannot be edited by anyone while it remains "checked-out". Checked Out to Office 365 documents are marked with a blue "check-out" icon, so it's easy to recognize them.

| Start      | Doc    | uments D       | Details      | Cale   | endar      | Tasks        | Corres | pon | dence  | Not   | es [       | Discussions | Financ     |
|------------|--------|----------------|--------------|--------|------------|--------------|--------|-----|--------|-------|------------|-------------|------------|
| All Docume | ents   | Hide Folders   |              |        | Find a f   | ïle          |        |     | Q      | Labe  | ls filter: |             |            |
| ~ Q        | $\Box$ | Name           |              |        |            |              |        |     | Docume | nt ID | Version    | Modified    |            |
| Q          |        | Letter to Joh  | n Doe        |        |            |              |        |     | 858    |       | 1.1        | Yesterday a | it 3:48 PM |
| Q          |        | Loan_Agreen    | nentAu       | g_8    |            |              |        |     | 3321   |       | 0.2        | Yesterday a | it 3:47 PM |
| Q          |        | Letter to Mr 3 | Х            |        |            |              |        |     | 833    |       | 0.23       | Yesterday a | it 3:47 PM |
| Q          |        | Arrangement    | t Letter Do  | csCor  | p with re  | ferences (2) | )      |     | 1813   |       | 1.0        | Yesterday a | it 3:45 PM |
| ۹ (        |        | Demo for JT    |              |        |            |              |        |     | 1890   |       | 0.6        | Yesterday a | it 2:51 PM |
| Q          | pdf_   | Contentwork    | er White F   | aper · | - Security | and Permi    | ssions |     | 1014   |       | 0.2        | Yesterday a | it 2:51 PM |
| 1          |        | Screenshots    | of slides fr | om Ki  | im ¥       |              |        |     | 10685  |       | 0.4        | Yesterday a | it 1:24 PM |
| Q          |        | Letter to C    |              |        |            |              |        |     | 693    |       | 0.6        | June 13, 20 | 17         |
| Q          |        | Letter to Mrs  | В            |        |            |              |        |     | 688    |       | 0.4        | June 13, 20 | 17         |
| Q          |        | Letter to E    |              |        |            |              |        |     | 712    |       | 0.2        | June 13, 20 | 17         |

# 4.2 Checked out to Office 365 matter document view

Checked-out to Office 365 documents will appear as a view on the matter start page.

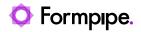

| Start     | Documents                                | Det     | ails C      | Calendar    | Tasks C            | Correspondence         | Notes [     | Discussions  | Finance        |   |
|-----------|------------------------------------------|---------|-------------|-------------|--------------------|------------------------|-------------|--------------|----------------|---|
| MATTER    |                                          | rs      |             |             |                    |                        |             |              |                |   |
| 3 docume  | nt(s) with review                        | date wi | ithin 7 day | s or passed | d due. (Total 3 do | ocument(s) with review | date).      |              |                |   |
| Documents | and e-mails                              | Only do | ocuments    | Only e-n    | nails Docume       | nts with review date   | Checked out | to Office 36 | 5              |   |
| $\square$ | Name                                     |         | Doc ID      | Version     | Document Type      | Document Date          | Checked Ou  | ıt           | Checked Out By | 1 |
|           | Letter to John<br>Doe.docx               |         | 858         | 1.2         | Correspondence     | e Tuesday              | Yesterday a | at 2:10 PM   | CWAdmin        |   |
|           | Letter to Mr<br>X.docx                   |         | 833         | 0.24        | Correspondence     | e Tuesday              | Yesterday a | at 2:10 PM   | CWAdmin        |   |
|           | Demo for<br>JT.docx                      |         | 1890        | 0.7         | Correspondence     | e Tuesday              | Tuesday at  | 2:57 PM      | CWAdmin        |   |
|           | Screenshots o<br>slides from<br>Kim.docx | f       | 10685       | 0.5         | Correspondenc      | e Tuesday              | Tuesday at  | 2:48 PM      | CWAdmin        |   |
|           | Agreement fo<br>asset sale.doc           |         | 734         | 0.5         | Agreement          | December 19, 2017      | February 19 | 9 (          | CWAdmin        |   |

Insurance Corp Inc (100016) / Merger with Professional Insurance Ltd (0002)

Checked Out to Office 365 documents will be also displayed in all other document views together with other documents – on Contentworker start page and the matter workspace.

|                                                                                                    | ADMINISTRATION            |                      |         |                                           |                                                           |                                 |              |                                  |                                       |                        |        |                             |             |                        |            |         | 1 |
|----------------------------------------------------------------------------------------------------|---------------------------|----------------------|---------|-------------------------------------------|-----------------------------------------------------------|---------------------------------|--------------|----------------------------------|---------------------------------------|------------------------|--------|-----------------------------|-------------|------------------------|------------|---------|---|
| O Form                                                                                                    | npipe.                    | Home                 |         |                                           |                                                           |                                 |              |                                  |                                       |                        |        | Search o                    | all matters |                        |            | ۶       | 2 |
| CTIT AB<br>F Test                                                                                              | AJAX NV<br>General advice | BAAS<br>Client (     |         | w Matt                                    | BARLEY<br>Aquire HAPPY HC                                 | INSURANCE<br>DPS Merger with Pr |              | WILE E. COY<br>Wile E Coyote     |                                       | <b>ZOOB</b><br>Insolve | RACKET |                             |             |                        |            |         |   |
| o to matter                                                                                                    |                           | DOCUM                | VIENT R | REVIEW DA                                 | TES                                                       |                                 |              |                                  |                                       |                        |        |                             |             |                        |            |         |   |
| Saved Searches My Recent Matters My Favourite Matters My Favourite Matters Matters I am responsi Matters I own |                           | ۹ [                  | л с     | vith review da<br>lame<br>vriginal Qualit | ate: All                                                  | t.doc 🗐                         | Document Typ | e Review                         | Due within the r<br>Date↓<br>from now | next 30                | Mat    | ter Responsi<br>rik Svensso |             | Created B<br>Henrik Sv | ·          | C<br>Z  |   |
|                                                                                                    |                           |                      |         | IATTERS                                   |                                                           |                                 |              | ENT DOCUME                       |                                       |                        |        |                             |             |                        |            |         |   |
|                                                                                                    |                           | Show My<br>Favourite |         | Client                                    | Matter                                                    | Last Update↓                    | Documents    | and e-mails (                    | Only documents                        |                        | Doc ID | Version                     | Document    | Type M                 | lodified↓  |         |   |
|                                                                                                    |                           | *                    |         | Insurance<br>Corp Inc<br>(100016)         | Merger<br>with<br>Professional<br>Insurance<br>Ltd (0002) | About an hour ago               |              | Letter to Mr X.o                 | locx                                  |                        | 833    | 0.23                        | Correspon   |                        |            | our ago | 2 |
|                                                                                                    |                           | *                    |         | BAAS Cars<br>(100002)                     | Client<br>Overview<br>Matter<br>(overview)                | Yesterday at 12:49 PM           | 6            | Letter to John (                 | Doe.docx                              |                        | 858    | 1.1                         | Correspon   | idence Al              | bout an h  | our ago | 2 |
|                                                                                                    |                           | *                    |         | Zoobracket<br>(100003)                    | Insolvency<br>(0002)                                      | Monday at 3:23 PM               |              | Loan Agreeme                     | ntAug_8.DOC                           | x 🗐                    | 3321   | 0.2                         | Correspon   | idence Tu              | iesdav at  | 2:47 PM | м |
|                                                                                                    |                           | *                    |         | Wile E.<br>Coyote<br>(000100)             | Wile E<br>Coyote vs<br>Acme Inc.<br>(0001)                | Monday at 3:17 PM               | •=           | coang greenie                    |                                       |                        | 5521   | 012                         | concipon    |                        | .c.s.dy ut |         |   |
| lide empty Document                                                                                            | Types                     | *                    |         | BARLEY<br>(100005)                        | Aquire<br>HAPPY<br>HOPS                                   | March 3                         |              | Arrangement L<br>with references |                                       | -                      | 1813   | 1.0                         | Correspon   | idence Tu              | uesday at  | 2:45 PN | N |

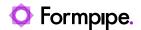

# 4.3 Collaborate on externally checked out document

1. Use the secure link from the email to open the Office 365 team site folder with shared documents.

|            | Bcc               |                                                                                                    |                |        |              |
|------------|-------------------|----------------------------------------------------------------------------------------------------|----------------|--------|--------------|
|            | Subject           | CWAdmin shared documents with you                                                                                       |                |        |              |
|            |                   | aenab.sharepoint.com/:f:/s/100016-0002/EtY7miF5nwBKpCBATQnnXBwB_RwMzGvtvCXoca8m0<br>dit doouments in the shared folder. | <u>c COg</u> . | n case | you need     |
| <b>()</b>  | nttps://traenab.s | narepoint.com/sites/100016-000 🔎 – 🔒 C 🕼 Insurance Corp Inc - Merge 🗙                                                   |                | -      | □ ×<br>☆☆戀 © |
| ::: Sharel | Point             | ♀ Search this library                                                                                                   | Q              | ٢      | ? (T)        |
|            | Insura            | nce Corp Inc - Merger with Professional Insurance Ltd                                                                   |                | ☆ Not  | following    |

|                          |                                            |                           |                        |                               |                         | $\sim$ |
|--------------------------|--------------------------------------------|---------------------------|------------------------|-------------------------------|-------------------------|--------|
| IC                       | Insurance Corp Inc - Merg<br>Private group | er with Profe             | essional Insurar       | nce Ltd 🧳                     | ☆ Not follov<br>♀ 1 men | -      |
| $+$ New $\smallsetminus$ | ⊤ Upload ∨ 🖻 Share 💿 Copy link 🚑 Sy        | nc 🕹 Download 🖷           | Export to Excel        | $\equiv$ All Documents $\vee$ | 7 0                     | 2      |
| Docume                   | ents > Shared folder 2020-03-11 1410       | 43                        |                        |                               |                         | ^      |
| Ľ                        | ▶ Name ∨                                   | Modified $\smallsetminus$ | Modified By $\searrow$ |                               |                         |        |
|                          | 833 - Letter to Mr X.docx                  | Yesterday at 2:10 PM      | Testuser3              |                               |                         |        |
|                          | 858 - Letter to John Doe.docx              | Yesterday at 2:10 PM      | Testuser3              |                               |                         |        |
|                          |                                            |                           |                        |                               |                         |        |
|                          |                                            |                           |                        |                               |                         |        |
|                          |                                            |                           |                        |                               |                         | ~      |
|                          |                                            |                           |                        |                               |                         |        |

2. Document properties popup also includes sharing status (i.e. who shared, when and where to). Clicking on the link in the "yellow bar" will open the document in Office 365.

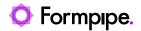

| Corresponden                           | ce - Letter   | to John D                              | oe.docx                                                        |       | ×      |
|----------------------------------------|---------------|----------------------------------------|----------------------------------------------------------------|-------|--------|
| VIEW EXTRA                             |               |                                        |                                                                |       |        |
| Edit<br>Item Manage                    | Permissions   | ♣ Alert Me<br>ঔ Workflows<br>᠌ Move to | Copy to<br>Select Document<br>Add to Virtual Folder<br>Actions |       |        |
| This document is<br>- Yesterday at 2:1 |               | to 858 - Letter                        | to John Doe.docx by CWA                                        | Admin | ^      |
| ,,                                     |               |                                        |                                                                |       |        |
| Name<br>Title                          | Letter to Jol | hn Doe.docx                            |                                                                |       |        |
| Client Code                            | 100016        |                                        |                                                                |       |        |
| Client Name                            | Insurance C   | orp Inc                                |                                                                |       |        |
| Matter Code                            | 0002          |                                        |                                                                |       |        |
| Matter Name                            | Merger with   | n Professional II                      | nsurance Ltd                                                   |       |        |
| Practice Area                          | Mergers &     | Acquisitions                           |                                                                |       |        |
| Counterparties                         | Professiona   | Insurance                              |                                                                |       |        |
| Other Parties                          |               |                                        |                                                                |       |        |
| Document Type                          | Correspond    | ence                                   |                                                                |       |        |
| Document Date                          | 3/10/2020     |                                        |                                                                |       |        |
| Review Date                            |               |                                        |                                                                |       |        |
| Comment                                |               |                                        |                                                                |       |        |
| Source                                 |               |                                        |                                                                |       |        |
| Status                                 | Active        |                                        |                                                                |       |        |
| Labels                                 |               |                                        |                                                                |       | ł      |
| Document ID                            | 858           |                                        |                                                                |       | $\sim$ |
| Content Type: Docur                    | nant With Tam | alata                                  |                                                                |       |        |

- 3. You could use the reach functionality of Office 365 SharePoint Online to collaborate on the document with an external party:
  - Editing document in browser (for Office documents)
  - Coauthoring features (for office documents)
  - $\circ$   $\;$  Document version history to check all changes made by the external party
  - $\circ$   $\quad$  Document preview in browser to view the latest version
  - And many more

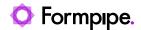

### 4.4 Check In from Office 365

Check-in from Office 365 will upload the latest document version from Office 365 as a new version in Contentworker and release the lock. The shared document will be removed from Office 365 team site folder and the external party will no longer possible to access it.

You would likely want to check shared document content before checking in. To find the document please use the secured link you've sent to the external party or the link in the "yellow bar" on the document properties popup.

1. Navigate to a document type folder, select document(s) that you want to check in and click the "Check In from Office 365" ribbon button.

| Contentworker                                                                                                    |                         |                                                  |            |                                  |         |                                     |                               | Newsfeed                     |
|----------------------------------------------------------------------------------------------------|-------------------------|--------------------------------------------------|------------|----------------------------------|---------|-------------------------------------|-------------------------------|------------------------------|
| NAVIGATE ADMINISTRATION MATTER FILES LIBI                                                                                                | RARY                    |                                                  |            |                                  |         |                                     |                               |                              |
| <ul> <li>New Document</li> <li>Upload Document</li> <li>New Folder</li> <li>New</li> <li>Open &amp; Check Out</li> <li>Manage</li> </ul> | i ⊂ i ⊂ i<br>33<br>5 ×  |                                                  | 65         | Check In from Office             |         | Duplicate Copy Dow<br>Document to C | mload a Select<br>Copy Copies | Copy as a Send T<br>Link KHR |
|                                                                                                    | AS CARS<br>nt Overvie   | BARLEY<br>w Matt Aquire HAPPY                    | HOPS       | INSURANCE CO<br>Merger with Prof |         | WILE E. COYO<br>Wile E Coyote vs    |                               | BRACKET<br>ency              |
|                                                                                                    | nce Corp I<br>spondence | nc (100016) / Merger with F                      | Profession | al Insurance Ltd (0              | 002)    |                                     |                               |                              |
| Star                                                                                                    | t Doc                   | uments Details Ca                                | lendar     | Tasks Corre                      | sponden | ce Notes D                          | iscussions Fi                 | nance                        |
| → Wy Recent Matters All Doc                                                                                                    | uments                  | Hide Folders 🛛 🚥                                 | Find a fil | le                               | Q       | Labels filter:                      |                               |                              |
| · · · · ·                                                                                                    | <b>২</b> 🗅              | Name                                             |            | Document ID                      | Version | Modified                            | Modified By                   | Document [                   |
| Ajax NV (1025)                                                                                                    | २ 💼                     | Letter to John Doe                               |            | 858                              | 1.1     | Tuesday at 3:48 PM                  | CWAdmin                       | Tuesday                      |
|                                                                                                    | २ 👘                     | Loan_AgreementAug_8                              |            | 3321                             | 0.2     | Tuesday at 3:47 PM                  | CWAdmin                       | Tuesday                      |
| Insurance Corp Inc (100016)                                                                                                    | २ 🖷                     | Letter to Mr X                                   |            | 833                              | 0.23    | Tuesday at 3:47 PM                  | CWAdmin                       | Tuesday                      |
| Greement [27]                                                                                                    | २ 📫                     | Arrangement Letter DocsCo<br>with references (2) | •rp •      | 1813                             | 1.0     | Tuesday at 3:45 PM                  | CWAdmin                       | Tuesday                      |
| Correspondence [12]                                                                                                    | २ 💼                     | Demo for JT                                      |            | 1890                             | 0.6     | Tuesday at 2:51 PM                  | CWAdmin                       | Tuesday                      |

Or use document properties popup Extra ribbon tab.

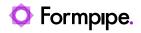

| Corresponde                       | nce - Letter to .                       | John Doe.             | docx                             | ; |
|-----------------------------------|-----------------------------------------|-----------------------|----------------------------------|---|
| Duplicate<br>Document 🏊 Se        | py as a link  🖶 Print<br>tivity History | E-mail<br>Attachments | E-mail<br>Links<br>Share & Track |   |
| This document<br>- Yesterday at 2 |                                         | 8 - Letter to Jo      | ohn Doe.docx by CWAdmin          | ^ |
| Name<br>Title                     | Letter to John Do                       | e.docx                |                                  |   |
| Client Code                       | 100016                                  |                       |                                  |   |

2. Select the version type and click the "Check In" button. Shared to Office 365 document will be added as a new minor or major version in Contentworker.

| Check In from   | Office 365 |          |        | × |
|-----------------|------------|----------|--------|---|
| Version         |            |          |        |   |
| Minor version   | (draft)    |          |        |   |
| O Major version | (publish)  |          |        |   |
|                 |            |          |        |   |
|                 |            | Check In | Cancel |   |
|                 |            |          |        |   |

3. Wait until document(s) are processed.

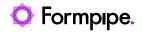

| Check In from Office 365 | × |
|--------------------------|---|
| Processing file 2 of 2   |   |
|                          | F |
|                          |   |
|                          |   |

4. Document(s) from Office 365 is added as a new version in Contentworker. The blue "check-out" icon is no longer displayed.

| ≡ Contentworker                                                                      |                                      |                                                          |                                  |            |                                   |                            | Newsfeed                    |
|--------------------------------------------------------------------------------------|--------------------------------------|----------------------------------------------------------|----------------------------------|------------|-----------------------------------|----------------------------|-----------------------------|
| NAVIGATE ADMINISTRATION MATTER FIL                                                   | LES LIBRARY                          |                                                          |                                  |            |                                   |                            |                             |
| New Document     Dyload Document     New Folder     New     New     Open & Check Out |                                      | E-mail E-mail Check Out<br>tachments Links 36<br>Share & |                                  |            |                                   | nload a Select Copy Copies | opy as a Send T<br>link KHR |
| ACTIT AB AJAX NV<br>EF Test General advice                                           | BAAS CARS<br>Client Overview I       | BARLEY<br>Matt Aquire HAPPY F                            | INSURANCE<br>IOPS Merger with Pr |            | WILE E. COYOT<br>Wile E Coyote vs |                            | RACKET<br>noy               |
| Go to matter                                                                         | Insurance Corp Inc<br>Correspondence | (100016) / Merger with Pi                                | ofessional Insurance Ltd         | (0002)     |                                   |                            |                             |
| Saved Searches                                                                       | Start Docum                          | ents Details Cal                                         | endar Tasks Cor                  | respondenc | e Notes Di                        | iscussions Fin             | ance                        |
| I → My Recent Matters                                                                | All Documents Hic                    | de Folders 🛛 🚥                                           | Find a file                      | Q          | Labels filter:                    |                            |                             |
| ACTIT AB (100001)                                                                    | ✓ Q 🗋 N                              | ame                                                      | Document ID                      | Version    | Modified                          | Modified By                | Document I                  |
| BAAS Cars (10002)                                                                    | 🗸 🔍 💼 🛛                              | etter to Mr X                                            | ••• 833                          | 0.24       | A few seconds ago                 | CWAdmin                    | Today                       |
| BARLEY (100005)                                                                      | 🗸 🔍 💼 🛛                              | etter to John Doe                                        | ••• 858                          | 1.2        | A few seconds ago                 | CWAdmin                    | Today                       |
| Insurance Corp Inc (100016)                                                          | ۵ 💼 ۱                                | oan_AgreementAug_8                                       | 3321                             | 0.2        | Tuesday at 3:47 PM                | CWAdmin                    | Tuesday                     |
| Herger with Professional Insurance                                                   |                                      | rrangement Letter DocsCor<br>vith references (2)         | p ••• 1813                       | 1.0        | Tuesday at 3:45 PM                | CWAdmin                    | Tuesday                     |
| Correspondence [12]                                                                  | <b>Q</b> 💼 D                         | emo for JT                                               | ••• 1890                         | 0.6        | Tuesday at 2:51 PM                | CWAdmin                    | Tuesday                     |

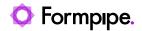

# 5 Sharing Portal – Office 365 Matter Workspace.

A separate SharePoint Online Team Site that can be created from Contentworker and associated with a matter. This site is used to store documents shared with Share to Office 365, Check Out to Office 365 features. You can also use it to upload and collaborate on documents from any other location.

#### 5.1 Access Office 365 Matter Workspace

 Navigate to a matter you want to create/access Office 365 Workspace and click the "Office 365 Workspace" ribbon button.

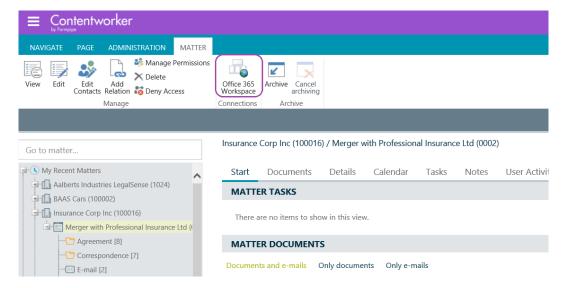

2. You might be asked to connect the matter to Office 365 in case the Workspace has not been created yet; Share to Office 365 or Check Out to Office 365 has not been performed on this matter workspace before. Click "Connect now" to continue to create Office 365 Workspace. This will create the Office 365 team site automatically on the fly and associate it with the matter.

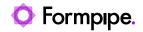

| Office 365 Workspace: Merger with Pro          | fessional Ins | ura    | × |
|------------------------------------------------|---------------|--------|---|
| The matter is not connected to Office 365 yet. |               |        |   |
| The matter is not connected to onice 505 yet.  |               |        |   |
|                                                | Connect now   | Cancel |   |
|                                                |               |        |   |

3. Internet Explorer browser might be configured to block pop-ups. If so, please click "Always allow".

|                                                                |                                    | Always allow  |
|----------------------------------------------------------------|------------------------------------|---------------|
| Internet Explorer blocked a pop-up from fpcwdemo.24-timmar.se. | Allow once Options for this site 🔻 | More settings |
|                                                                |                                    |               |

4. You might be asked to enter your corporate Office 365 account credentials when you access Office 365 Workspace for the first time. If you don't know what account to use or don't have one, please contact your IT department.

| Insur | ance Corp Inc (100016  | 6) / Merger with Professional Insurance Ltd (0002)       |              |
|-------|------------------------|----------------------------------------------------------|--------------|
| St    | art Documents          | Details Calendar Tasks Notes User Activities Discus      | ssions Conta |
| М     | ATTER TASKS            | Office 365 Workspace: Merger with Professional Insura    | ×            |
| Т     | here are no items to s | https://login.microsoftonline.com/?response_type=id_toke | ×            |
| М     | ATTER DOCUMEN          | Microsoft                                                |              |
| Doc   | uments and e-mails     | <                                                        |              |
|       | Name                   | F. 1                                                     |              |
|       | test ; email (913451   | Enter password                                           | s ago        |
|       | test email (231993594  | 40).n Password                                           | onds ago     |
|       | Letter to mr Z.docx 🛚  |                                                          | nds ago      |
|       | Letter to mr Y.docx 😐  | Forgot my password                                       | onds ago     |
|       | Letter to mr X.docx 😐  | Sign in                                                  | nds ago      |
|       | details.docx 🛚 🕬       |                                                          | onds ago     |
| X     | Book1.xlsx 🚦 NEW       |                                                          | onds ago     |
| X     | document test.xlsx 📮   | NEW                                                      | onds ago     |
| X     | online sheet.xlsx 🛚 🕬  |                                                          | nds ago      |
|       | agreement - part 1.do  | JCX I                                                    | inute ago    |

5. Wait until the process is finished.

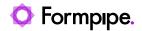

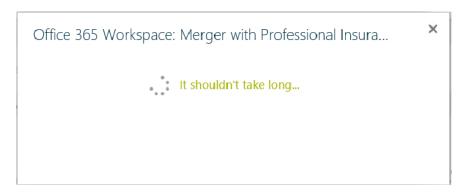

6. Office 365 Workspace will be created. Click the "Open workspace" button to navigate to Office 365 Team Site.

| Office 365 Workspace: Merger with                                  | h Professional Insura               | × |
|--------------------------------------------------------------------|-------------------------------------|---|
| Matter is connected to <u>Insurance Corp Ind</u><br>Insurance Ltd. | <u>c - Merger with Professional</u> |   |
|                                                                    | Open workspace Close                |   |
|                                                                    |                                     |   |

7. Team Site will be opened in a separate browser tab and you will immediately get access to it.

| <b>←</b> ( | Interpretation of the state of the state | tes/100016-0002-1                                                             | nce Corp Inc - Merger X                                                                                    |                                                               | - □ ×<br>☆☆☺☺<br>◎ ? Ţ |
|------------|----------------------------------------------------------------------------------------------------|-------------------------------------------------------------------------------|----------------------------------------------------------------------------------------------------|---------------------------------------------------------------|------------------------|
| ∩<br>⊕     | IC Insurance C                                                                                                    | orp Inc - Merger with Professional Inst<br>+ New ∨ ⊗ Page details 	 Analytics | urance Ltd                                                                                                 | 5 1                                                           | R 2 members            |
| C          | Conversations<br>Documents<br>Notebook<br>Pages                                                                                                    | News<br>+ Add ~                                                               | Keep your team updated with news on yo<br>From the site home page you'll be able to quickly au<br>Add News | Quick links  Learn about a team site  Learn how to add a page | ^                      |
|            | Site contents<br>Recycle bin<br>Edit                                                                                                    |                                                                               |                                                                                                    | Documents $+ New \vee \cdots \equiv All Documents$            | See all                |
|            |                                                                                                    | Activity                                                                      |                                                                                                    | $\square$ Name $\vee$                                         | Мо                     |

If you are the matter Owner or Responsible then you will be assigned Owner role on the Team Site. Otherwise, a Member role will be assigned.

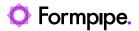

 $\times$ 

| $ \mathcal{P} $ Search this site |                                                      |           | Group membership     |
|----------------------------------|------------------------------------------------------|-----------|----------------------|
| Professional Ins                 | urance Ltd                                           |           | 2 members            |
| Analytics                        |                                                      |           | Owner ~              |
|                                  |                                                      | Quick lin | Testuser3<br>Owner ~ |
|                                  | Keep your team updated with news on y                | Learn a   |                      |
|                                  | From the site home page you'll be able to quickly au | 🕀 Learn h |                      |

You can now upload documents to the Team Site from any location and use Office 365 SharePoint Online Team Site reach functionality to collaborate with your colleagues or external parties.

You can also add Microsoft Teams to collaborate in real-time and share documents and other content across Microsoft 356 with your team.

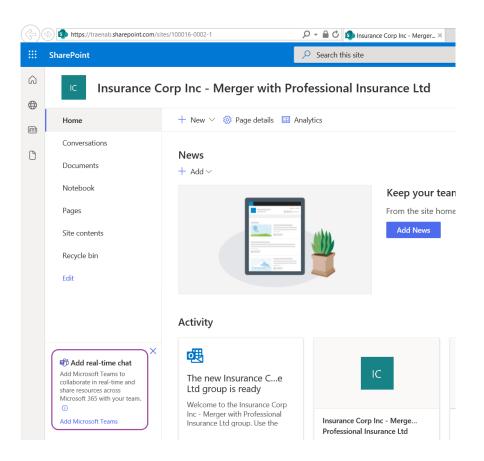